#### e-snaps Instructional Guide

## CoC Program Registration and CoC Review Instructional Guide

Version 1, 2017

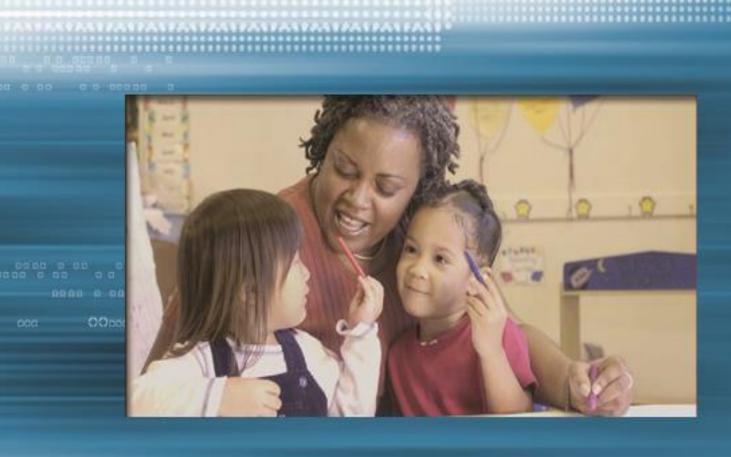

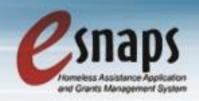

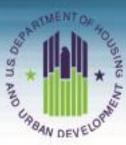

#### **CoC** Registration and CoC Review

#### **Table of Contents**

| Intr | oduction                                           | 1  |
|------|----------------------------------------------------|----|
|      | Objectives                                         | 1  |
|      | Overview of the Registration Process               | 1  |
|      | CoC Program Registration Flow Chart                | 2  |
|      | Overview of this Instructional Guide               | 2  |
|      | Highlights for the FY 2016 CoC Program Competition | 3  |
| Acc  | cessing <i>e-snaps</i>                             | 4  |
|      | Existing Users                                     | 5  |
|      | New e-snaps Users                                  | 5  |
|      | Adding and Deleting Registrants                    | 6  |
|      | Add a Registrant                                   | 7  |
|      | Delete a Registrant                                | 9  |
| Acc  | cessing CoC Registration                           | 10 |
|      | CoC Applicant Profile                              | 11 |
|      | Funding Opportunity Registration                   | 12 |
|      | Creating the CoC Program Registration Project      | 14 |
|      | Submissions                                        | 16 |
| CoO  | C Registration                                     | 17 |
|      | Accessing the CoC Registration                     | 17 |
|      | Before Starting Continuum of Care Registration     | 19 |
|      | 1. Continuum of Care Organization                  | 20 |
|      | 2. Continuum of Care Claimed Geographic Area(s)    | 23 |
|      | 3. UFA Capacity - Responsibilities                 | 24 |
|      | 3. UFA Capacity - Responsibilities (continued)     | 25 |
|      | 3. UFA Capacity - Responsibilities (continued)     | 26 |
|      | 3. UFA Capacity - Responsibilities (continued)     | 27 |
|      | 3. UFA Capacity - Responsibilities (continued)     | 28 |
|      |                                                    |    |

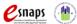

#### **CoC** Registration and CoC Review

|       | 3. UFA Capacity - Responsibilities (continued)                              | 29   |
|-------|-----------------------------------------------------------------------------|------|
|       | 3. UFA Capacity - Responsibilities (continued)                              | 30   |
|       | 4. UFA Financial Management                                                 | 31   |
|       | 4. UFA Financial Management (continued)                                     | 32   |
|       | 4. UFA Financial Management (continued)                                     | 33   |
|       | 4. UFA Financial Management (continued)                                     | 34   |
|       | 5. UFA Subrecipients Management                                             | 35   |
|       | 5. UFA Subrecipients Management (continued)                                 | 36   |
|       | 5a. UFA Subrecipients List                                                  | 37   |
|       | 5a. UFA Subrecipients List Details                                          | 38   |
|       | 5a. UFA Subrecipients List (continued)                                      | 39   |
|       | 6. HPC Requirements                                                         | 40   |
|       | 7. HPC - HMIS Coverage/Mean Length of Homelessness                          | 41   |
|       | 7. HPC - HMIS Coverage/Mean Length of Homelessness (continued)              | 43   |
|       | 8. HPC - Reduced Returns to Homelessness & Street Outreach                  | 44   |
|       | 8. HPC - Reduced Returns to Homelessness & Street Outreach (continued)      | 46   |
|       | Attachments                                                                 | 47   |
|       | 4. Attachments for Collaborative Applicants                                 | 48   |
|       | 10. Attachments for Collaborative Applicants Applying for a UFA Designation | 50   |
|       | 11. Attachments for Collaborative Applicants Applying for HPC Designation   | 52   |
|       | Certification                                                               | 53   |
|       | Submission Summary                                                          | 54   |
|       | Submitting the CoC Registration                                             | 56   |
|       | Exporting to PDF                                                            | 57   |
| CoC F | Review                                                                      | . 58 |
|       | Accessing CoC Review                                                        | 59   |
|       | 1. Approved CoC Type Designation                                            | 60   |
|       | 2. CoC Geographic Area(s)                                                   | 61   |
|       | 4. Attachments                                                              | 62   |
|       | 5. Submission Summary                                                       | 63   |
| _     |                                                                             |      |

#### **CoC** Registration and CoC Review

| Submitting t         | the CoC Review             | 64 |
|----------------------|----------------------------|----|
| •                    | ) PDF                      |    |
|                      | view                       |    |
| Disagreeing With CoC | Review: HUD Final Decision | 67 |
| Next Steps           |                            | 69 |

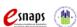

#### Introduction

Welcome to the Continuum of Care (CoC) Program Registration and CoC Review instructional guide. This resource covers important information on how to access and complete the CoC Program Registration and CoC Review for the annual CoC Program Competition.

The Collaborative Applicant is responsible for completing the FY 2017 CoC Program Registration for the FY 2017 CoC Program Competition. Detailed information regarding requirements and specific instructions are located in the FY 2017 CoC Program Registration Notice and FY 2017 CoC Program Registration Detailed Instructions. This instructional guide is intended only for use in accessing the CoC Program Registration and completing the forms in *e-snaps*.

#### STOP:

Prior to using this instructional guide, Collaborative Applicants **must** have completed the CoC Applicant Profile. A separate Applicant Profile instructional guide is available on the CoC Program Competition Resources webpage at: <a href="https://www.hudexchange.info/e-snaps/guides/coc-program-competition-resources/">https://www.hudexchange.info/e-snaps/guides/coc-program-competition-resources/</a>.

#### **Objectives**

By the end of this instructional guide, you will be able to do the following:

- 1. Access e-snaps
- 2. Access, complete, and submit the CoC Registration
- 3. Access, review to agree or disagree with, and submit the CoC Review

#### Overview of the Registration Process

Collaborative Applicants must complete the annual registration using *e-snaps*, a web-based portal accessible at www.hud.gov/esnaps.

#### STOP:

Is there a new Primary Contact for the organization currently serving as the Collaborative Applicant, or has the organization designated as the Collaborative Applicant for the CoC changed? Please review the following resource on the CoC Program Competition Resources webpage and contact the HUD Exchange Ask A Question, both located on the HUD Exchange:

- Updating CoC Primary Contacts, at: <a href="https://www.hudexchange.info/e-snaps/guides/coc-program-competition-resources/">https://www.hudexchange.info/e-snaps/guides/coc-program-competition-resources/</a>.
- HUD Exchange Ask A Question, at: <a href="https://www.hudexchange.info/get-assistance/my-question/">https://www.hudexchange.info/get-assistance/my-question/</a>.

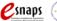

#### CoC Program Registration Flow Chart

The following flow chart depicts the CoC Program Registration process. Collaborative Applicants will review and complete, as required, the registration forms in *e-snaps*.

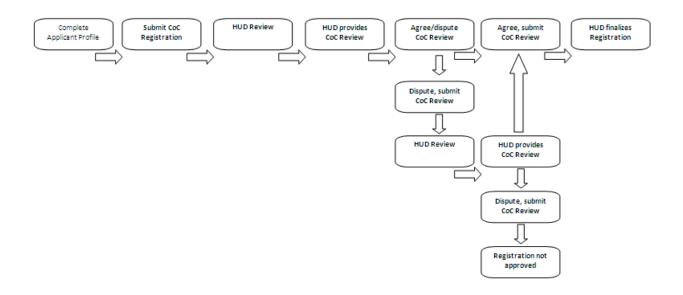

#### Overview of this Instructional Guide

The instructional guide organization corresponds with the different parts of the CoC Program Registration, and the instructional steps follow the progression of screens in e-snaps. The steps include:

- Accessing e-snaps. All e-snaps users require usernames and passwords in order to log in to the online e-snaps system. In order to see the CoC Applicant Profile, CoC Registration, etc., the e-snaps user must be associated as a "registrant" with the organization's e-snaps account. This section identifies the steps to create user profiles and add/delete registrants.
- CoC Applicant Profile. The Collaborative Applicant must review the Applicant Profile, update the information as necessary, and select the "Complete" button to proceed with the CoC Registration process. This section provides an overview of this requirement. Detailed instructions are provided in the CoC Applicant Profile instructional guide on the CoC Program Competition at: https://www.hudexchange.info/e-snaps/guides/coc-program-competitionresources/. The information contained in the CoC Applicant Profile MUST be accurate and up-to-date as this information is used by HUD to contact CoCs.
- Accessing CoC Registration. After the CoC Applicant Profile is completed, Collaborative Applicants must follow a series of steps to access the CoC Registration forms. The steps discussed in this section include registering the Collaborative Applicant for the FY 2017 CoC

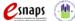

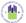

Program Competition, which will provide access to the CoC Application and CoC Priority Listing when the FY 2017 CoC Program Competition NOFA is published.

- **Importing Data.** Collaborative Applicants will be able to import data from the previous CoC Program Registration for questions that did not change. Collaborative Applicants should review the imported response to ensure it remains accurate and fully answers the question.
- CoC Program Registration. After accessing and reading the FY 2017 CoC Program Registration Notice and Detailed Instructions Collaborative Applicants must complete a series of screens to provide information about the CoC. This section provides instructions for each screen. Once the Collaborative Applicant has provided all required information, the Collaborative Applicant then submits the CoC Program Registration for HUD review.
- **CoC Review.** After the CoC Program Registrations are submitted, HUD reviews the registrations from all CoCs and then sends a listsery message announcing when Collaborative Applicants can log in to e-snaps to access the CoC Review on the "Submissions" screen. At that point, the Collaborative Applicant must review HUD's determination regarding United Funding Agency (UFA) designation, if requested, and High Performing Community (HPC) designation, if requested. This section provides instructions on how to agree with or dispute HUD's determinations.
- **Next Steps.** This section discusses what occurs after the Collaborative Applicant submits the CoC Review. Collaborative Applicants that agree with and submit the CoC Review will then be finished with the CoC Registration. HUD will review for a second time registrations that Collaborative Applicants dispute and submit the CoC Review.

After HUD conducts the second review, the determination is final. The Collaborative Applicant must agree and submit the CoC Review to complete the CoC Program Registration process. If a Collaborative Applicant fails to agree and submit the CoC Review, the Collaborative Applicant will not have access to the FY 2017 CoC Application and CoC Priority Listing and will not be able to submit project applications on behalf of the CoC for the FY 2017 CoC Program Competition.

#### Highlights for the FY 2017 CoC Program Competition

There are several items to highlight FY 2017.

- CoC Application. Collaborative Applicants that successfully register will have access to and must submit a CoC Application and CoC Priority Listing as part of the CoC Consolidated Application for the FY 2016 CoC Program Competition.
- Unified Funding Agency (UFA). A Collaborative Applicant may apply for UFA designation. See the FY 2017 CoC Program Registration Notice and detailed instructions for additional information.
- High Performing Community (HPC). A CoC, through the Collaborative Applicant, may apply for HPC designation. See the FY 2017 CoC Program Registration Notice and detailed instructions for additional information.

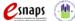

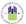

#### Accessing e-snaps

HUD requires applicants to use e-snaps to access the CoC Program Registration forms.

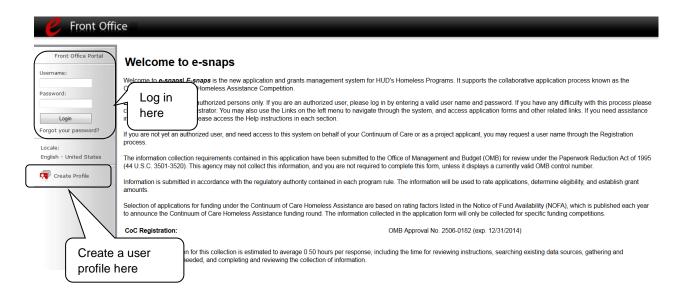

#### NOTE:

All e-snaps users must have their own log-in credentials. Each organization should have two people with access to e-snaps—the Primary Contact and one or more additional contact(s).

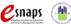

#### **Existing Users**

| Step | Description                                                                                                    |
|------|----------------------------------------------------------------------------------------------------|
| 1.   | Direct your Internet browser to www.hud.gov/esnaps.                                                                                                    |
| 2.   | On the left menu bar, enter the username and password, then select the login button. You will then enter <i>e-snaps</i> and arrive at the "Welcome" screen. |
| 3.   | If you forgot your password, select "Forgot your password?" under the "Login" button.                                                                       |

#### New e-snaps Users

#### Step Description

- 1. Create an *e-snaps* username and password by selecting the "Create Profile" link.
- 2. Login as instructed under Existing Users above.
- 3. New *e-snaps* users have access to *e-snaps* but they do not yet have access to a specific *e-snaps* account until added as a Registrant. Review the next section for more information.

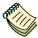

For a refresher on navigating e-snaps, the "Introduction to e-snaps Features and Functions" resource is available on the CoC Program Competition Resources webpage on the HUD Exchange at: <a href="https://www.hudexchange.info/e-snaps/guides/coc-program-competition-resources/">https://www.hudexchange.info/e-snaps/guides/coc-program-competition-resources/</a>.

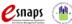

#### Adding and Deleting Registrants

Having a user profile enables individuals to access *e-snaps*; however, only individuals who have been associated with the organization as a Registrant (also referred to as a registered user) have the ability to enter information in the Applicant Profile, Registration, and applications associated with the organization.

Anyone with access to an organization's *e-snaps* account (i.e., who can see the organization's Applicant Profile, past Registrations and CoC Applications, etc.) can add or remove other Registrants by following the instructions below.

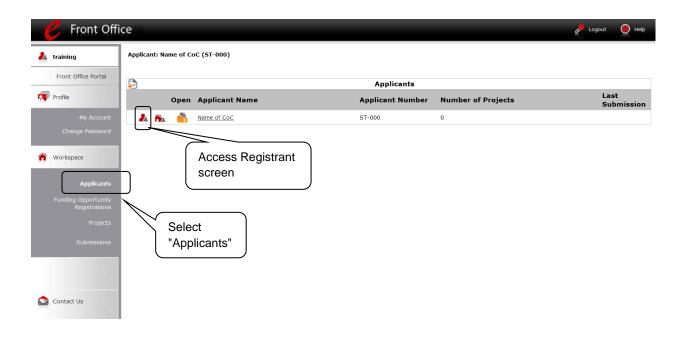

#### Step Description

- 1. Select "Applicants" on the left menu bar.
- On the "Applicants" screen, select the "Registrant" icon.
   This icon looks like a person and is located to the left of the Applicant Name.

### **NOTE**Before anyone can be added as a Registrant in e-snaps, the individual must have an e-snaps user profile with a username and password. The username and email address that was used to create the e-snaps user profile will be used when adding the person as a registrant.

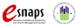

#### **Add a Registrant**

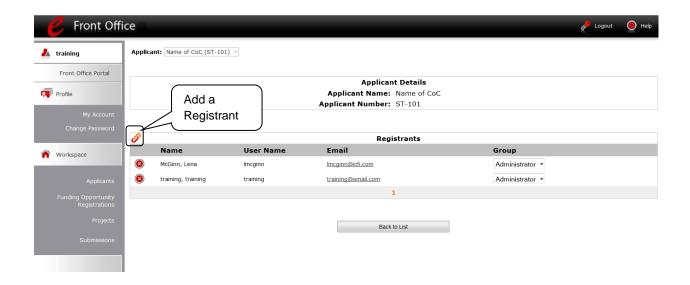

#### Step Description

1. Select the "Add Registrant" icon. • This icon is at the top left of the list.

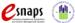

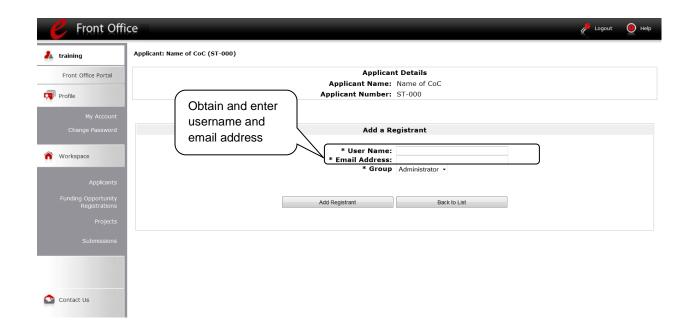

#### Step Description

- 1. Enter the user name and email address of the registrant.
  - There is a new "Group" field. Because this item is NOT being used during the FY 2017 CoC Program Competition, no action is required by you.
- 2. Select the "Add Registrant" button.
- 3. Select the "Back to List" button to return to the "Registrants" screen, where you will see the person added to the list.
- 4. On the "Registrants" screen, select the "Back to List" button to return to the "Applicants" screen.

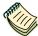

For information on how to add and delete users, refer to the Adding and Deleting Users resource on the CoC Program Competition Resources webpage on the HUD Exchange at: <a href="https://www.hudexchange.info/resource/2903/adding-deleting-registrants-in-esnaps">https://www.hudexchange.info/resource/2903/adding-deleting-registrants-in-esnaps</a>.

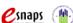

#### **Delete a Registrant**

Deleting a user removes (dissociates) the user from the Applicant Profile, which means they will no longer be able to access the organization's Applicant Profile, Registration, or applications; however, the deleted user will still be able to access *e-snaps*.

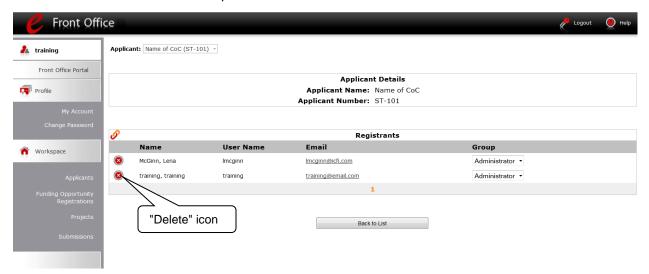

# Step Description 1. Review the steps on Page 8 of this instructional guide to access this screen. 2. Select the "Delete" icon next to the person's name. 3. Select the "Back to List" button to return to the "Applicants" screen.

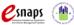

#### **Accessing CoC Registration**

After the Applicant Profile is completed, Collaborative Applicants can move to the next steps required to access the CoC Registration forms. This section covers:

- CoC Applicant Profile
- Funding Opportunity Registration
- CoC Registration Projects
- Submissions

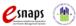

#### **CoC Applicant Profile**

Collaborative Applicants must complete the CoC Applicant Profile before moving forward in the CoC Program Registration process. For the CoC Applicant Profile to be complete, the Collaborative Applicant must ensure the data entered in the CoC Applicant Profile is accurate and select the "Complete" button on the Submission Summary screen of the CoC Applicant Profile within the time of the CoC Program Registration (i.e., between the opening and closing date of CoC Registration).

This section highlights key information needed to successfully complete this step. It does NOT provide detailed instructions.

#### NOTE:

The CoC Applicant Profile instructional guide provides detailed, step-by-step instructions for completing the Applicant Profile. It is available on the CoC Program Competition: esnaps Resources webpage under the CoC Registration and CoC Review and Grant Inventory Worksheet (GIW) tab at: <a href="https://www.hudexchange.info/e-snaps/guides/coc-program-competition-resources/">https://www.hudexchange.info/e-snaps/guides/coc-program-competition-resources/</a>.

- Accessing the CoC Applicant Profile. To access the CoC Applicant Profile, log in to e-snaps, select "Applicants" on the left menu bar, ensure that the correct Applicant name in the "Applicants" field at the top left side of the screen is selected, and select the orange folder to the left of the Applicant name on the screen.
  - **Important:** The Collaborative Applicant **MUST** ensure that it is working in the correct Applicant account. In most cases, a Collaborative Applicant will have two different "Applicants:"1) CoC Applicant for the CoC Program Registration (typically with the Applicant Number reflecting the HUD assigned CoC Number), and 2) Project Applicant for project applications..
- Selecting the "Complete" button in the CoC Applicant Profile after the CoC Program Registration opening date. When the Collaborative Applicant logs in the first time after the CoC Program Registration period opens and accesses the CoC Applicant Profile, even if there is a statement "This e.Form has been marked as complete" at the bottom of the screens, the Collaborative Applicant must put the forms in edit-mode (select the "Edit" button on the "Submission Summary" screen), review the screens, and select the "Complete" button again.

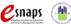

#### **Funding Opportunity Registration**

All Collaborative Applicants must first register the CoC for the funding opportunity.

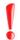

This step does not register the CoC for the Competition process, but it allows the Collaborative Applicant to proceed to the next steps to access the CoC Program Registration forms in e-snaps.

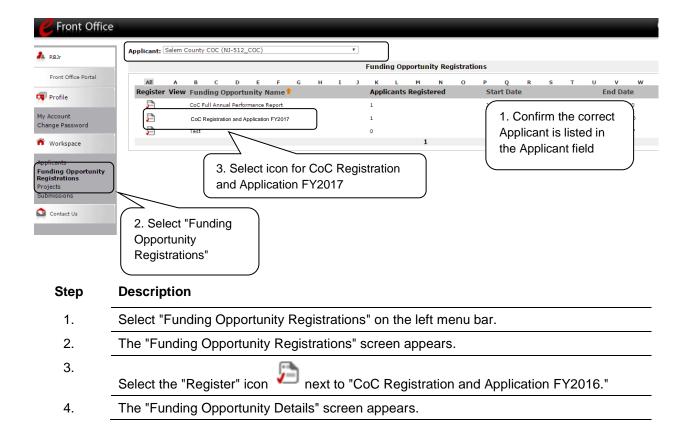

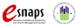

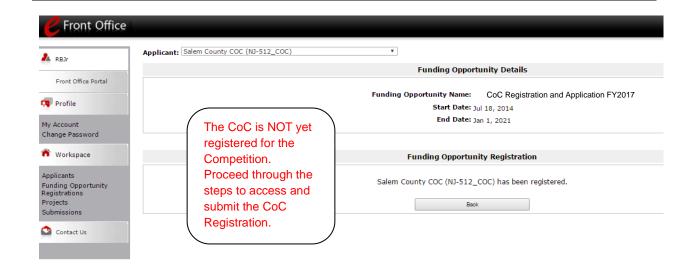

#### Step Description

- When the question appears asking if you want to register the applicant for the funding 1. opportunity, select "Yes."
- 2. The screen will then indicate that the CoC has been registered for the funding opportunity.

The CoC is NOT yet registered for the FY 2017 CoC Program Competition. The CoC must still complete and submit the FY 2017 CoC Registration forms.

3. Select the "Back" button to return to the "Funding Opportunity Registrations" screen and proceed to the next page for the next required steps to register.

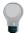

Remember, the "Applicant" field with the dropdown menu located at the top of the screen identifies the Applicant Profile in which you are working.

Please ensure you are working in the correct one.

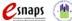

#### Creating the CoC Program Registration Project

Collaborative Applicants must create a project for the CoC Program Registration in *e-snaps* on the "Projects" screen. Once the Collaborative Applicant "creates" the project, it will appear on this screen and the term "CoC Registration and Application FY2017" will appear under the "Funding Opportunity Name" column.

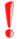

Returning Collaborative Applicants MUST import the previous year's CoC Program Registration. If the previous year's CoC Registration is NOT imported, the Collaborative Applicant must enter all information for all forms and will not have the ability to import the previous year's CoC Application.

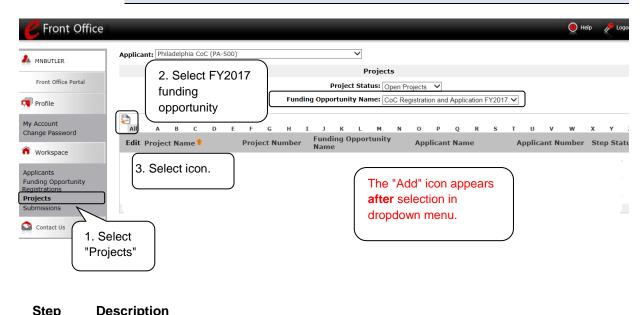

| Step | Description                                                                                              |
|------|----------------------------------------------------------------------------------------------------|
| 1.   | Select "Projects" on the left menu bar.                                                                  |
| 2.   | The "Projects" screen appears.                                                                           |
| 3.   | Select "CoC Registration and Application FY2016" from the "Funding Opportunity Name" dropdown.           |
| 4.   | The screen refreshes and an "Add" icon appears on the left side of the screen above the column headings. |
| 5.   | Select the "Add" icon.                                                                                   |
| 6.   | The "Create a Project" screen appears.                                                                   |
|      |                                                                                                    |

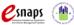

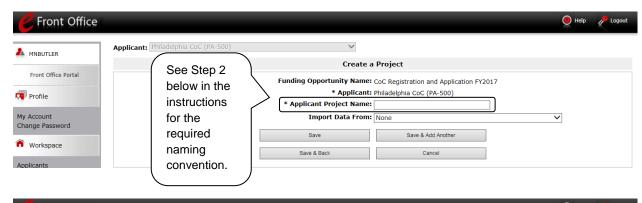

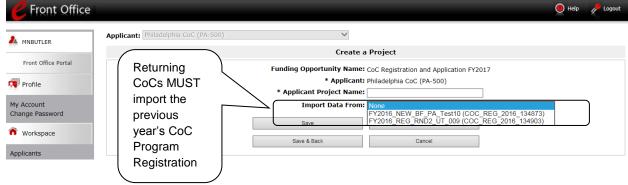

#### Step Description

- 1. On the "Create a Project" screen, the CoC Applicant Name will be populated.
- 2. In the "Applicant Project Name" field, enter the CoC Number followed by the words "CoC Registration FY2017."
  - For example, the Scranton/Lackawanna County CoC should enter: PA-508 CoC Registration FY2016
- 3. In the "Import Data From": field, select the CoC Registration 2016. This will ensure that your CoC's FY 2016 CoC Program Registration information is imported and will decrease the amount of information that must be entered for the FY 2017 CoC Program Registration process.

If a Collaborative Applicant does not import the previous year's CoC Registration, it must fully complete the FY 2017 CoC Program Registration.

- 4. Select "Save & Back" to return to the "Projects" screen.
- The project name is listed in the menu. 5.
  - Select the "View" icon to view project details; however, it is not necessary to enter any notes on that page.

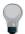

Remember, the "Applicant" field with the dropdown menu located at the top of the screen identifies the Applicant Profile in which you are working.

You **must** be working in the CoC Applicant Profile.

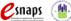

#### Submissions

After completing the CoC Applicant Profile, registering for the Funding Opportunity, and creating the CoC Program Registration project, CoC Collaborative Applicants may now enter the CoC Registration and complete the forms. You may access the CoC Program Registration forms through the "Submissions" screen.

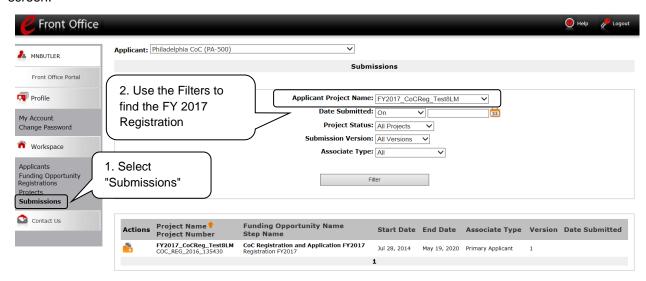

#### Step Description

- 1. Select "Submissions" on the left menu bar.
- The "Submissions" screen appears.
- Locate the CoC Program Registration project you established.
  - Option: Use the "Submissions Filters." Select "CoC Registration 2017" in the Project Name field. Then select the "Filter" button to single out your project(s).
  - Option: Select "Clear Filters" on the top left of the "Submissions Filters" box.
     Then, review the "Funding Opportunity Name / Step Name" column for "CoC Registration and Application FY2017 / Registration FY2017."
- 4. Continue with the instructions in the next section for the completing the CoC Program Registration.

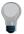

Remember, the "Applicant" field with the dropdown menu located at the top of the screen identifies the Applicant Profile in which you are working.

You must be working in the CoC Applicant Profile.

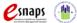

#### **CoC** Registration

The following sections identify the steps for completing the CoC Program Registration forms in e-snaps.

NOTE:

Some data may pre-populate from the CoC Applicant Profile (i.e., e-snaps will populate the data from the CoC Applicant Profile).

Review the pre-populated data. If it is not correct, you must edit the CoC Applicant Profile making sure to select the "Complete" button after editing so that the data can be pulled forward again.

#### **CoC Registration Screens**

There are some screens that every Collaborative Applicant organization need to complete, while there are other screens that need to be completed only by Collaborative Applicants that are requesting United Funding Agency (UFA) designation or High Performing Community (HPC) designation.

| Screen               | Collaborative Applicant submitting CoC Registration | Collaborative<br>Applicant<br>requesting UFA<br>designation | Collaborative<br>Applicant<br>requesting HPC<br>designation | Collaborative Applicant requesting UFA and HPC designation |
|----------------------|-----------------------------------------------------|-------------------------------------------------------------|-------------------------------------------------------------|------------------------------------------------------------|
| 1 – CoC Organization | X                                                   | X                                                           | X                                                           | X                                                          |
| 2 – CoC Geo Areas    | X                                                   | X                                                           | X                                                           | X                                                          |
| 4 – Attachments      | Х                                                   |                                                             |                                                             |                                                            |
| 3 – UFA              |                                                     | Х                                                           |                                                             | Х                                                          |
| 4 – UFA              |                                                     | Х                                                           |                                                             | Х                                                          |
| 5 – UFA              |                                                     | Х                                                           |                                                             | Х                                                          |
| 6 – HPC              |                                                     |                                                             | Х                                                           | Х                                                          |
| 7 – HPC              |                                                     |                                                             | Х                                                           | Х                                                          |
| 8 – HPC              |                                                     |                                                             | Х                                                           | Х                                                          |
| 10 – Attachments     |                                                     | Х                                                           |                                                             | Х                                                          |
| 11 – Attachments     |                                                     |                                                             | Х                                                           | Х                                                          |
| Certification        | Х                                                   | Х                                                           | Х                                                           | Х                                                          |
| Submission Summary   | Х                                                   | Х                                                           | Х                                                           | Х                                                          |

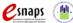

#### Accessing the CoC Registration

Access the CoC Program Registration through the "Submissions" screen.

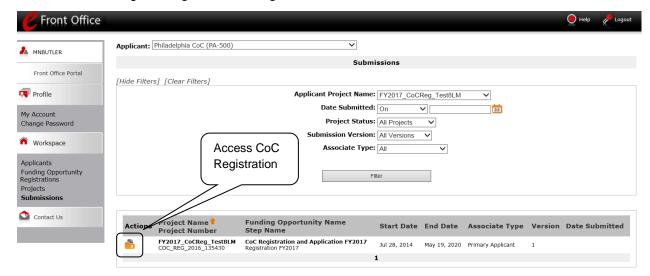

#### Step Description

- 1. Select "Submissions" on the left menu bar.
- The "Submissions" screen appears.
- 3. Select the "Folder" icon to the left of the CoC Program Registration project you established with the Funding Opportunity Name "CoC Registration and Application FY2017 / Registration FY2017."
- 4. The "Before Starting" screen appears.

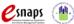

#### Before Starting Continuum of Care Registration

Before you begin reviewing and completing the FY 2017 CoC Registration, review the following information highlighted on this "Before Starting Continuum of Care Registration" screen.

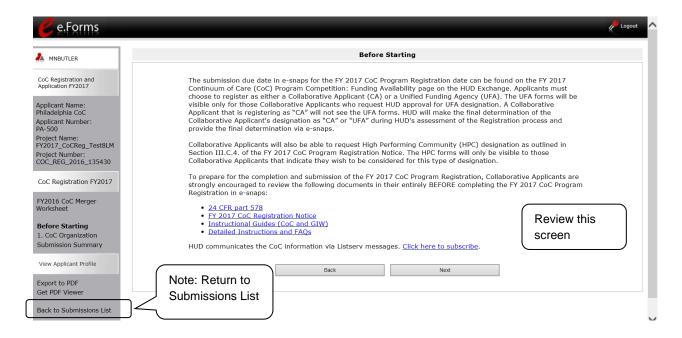

#### Step Description

Select "Next."

#### NOTE:

When working in the CoC Registration, e-snaps users can return to the main screen by selecting "Back to Submissions List" at the bottom of the left menu bar. The main screen is where Applicant, Funding Opportunity Registration, Projects, and Submissions are located.

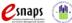

#### 1. Continuum of Care Organization

On the "Continuum of Care Organization" screen, review data about the CoC.

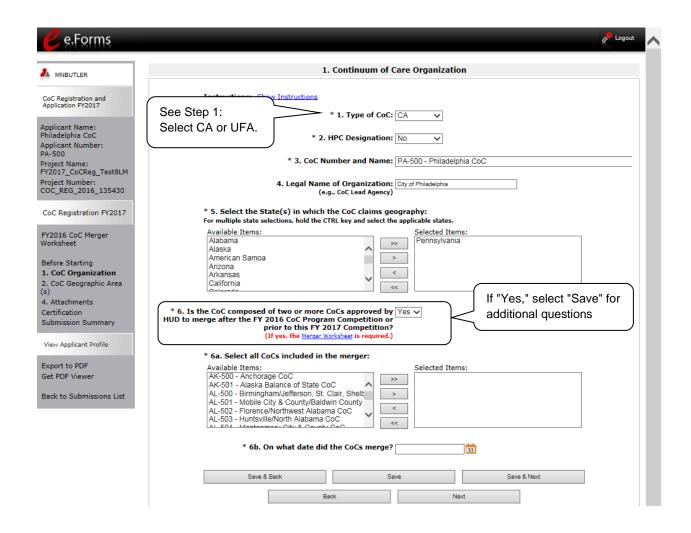

#### NOTE:

Collaborative Applicants that are requesting UFA and/or HPC designation will have access to the additional UFA and/or HPC screens that must be completed in full, including all required attachments.

Collaborative Applicants that are not applying for UFA and/or HPC designation will not see the UFA and/or HPC screens.

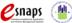

| Step       | Description                                                                                                    |  |  |  |  |
|------------|----------------------------------------------------------------------------------------------------|--|--|--|--|
| 1.         | Select "CA" or "UFA."                                                                                                    |  |  |  |  |
|            | If a Collaborative Applicant imported: The selection visible—CA or UFA—will appear based on the final HUD-approved designation from FY 2016. This field can be edited. |  |  |  |  |
| 2.         | Select "Yes" or "No" to indicate whether the Collaborative Applicant is requesting HPC (High Performing Community) designation for the CoC.                            |  |  |  |  |
| 3.         | Select or confirm the "CoC Number and Name."                                                                                                    |  |  |  |  |
|            | If a Collaborative Applicant imported: The "CoC Number and Name" is read-only for those Collaborative Applicants who imported their information from FY 2016.          |  |  |  |  |
| 4.         | Confirm the "Legal Name of Organization;" this field is pre-populated based on the name entered in the CoC Applicant Profile.                                          |  |  |  |  |
| 5.         | Select or confirm the "State(s) in which the CoC claims geography."                                                                                                    |  |  |  |  |
|            | <b>If a Collaborative Applicant imported:</b> The State in which the CoC claims geography is read-only.                                                                |  |  |  |  |
| 6.         | Answer "Yes" or "No" to indicate if the CoC merged with one or more other CoCs after the FY 2016 CoC Program Competition.                                              |  |  |  |  |
|            | <ul> <li>If you answered "Yes" to the CoC merger question:</li> </ul>                                                                                                  |  |  |  |  |
|            | <ul> <li>Select the CoC(s) with which your CoC merged</li> </ul>                                                                                                    |  |  |  |  |
| ATTACHMENT | <ul> <li>Select the date of the merger</li> </ul>                                                                                                    |  |  |  |  |
|            | <ul> <li>On the Attachments screen, attach the Merger Worksheet</li> </ul>                                                                                             |  |  |  |  |
| 7.         | Select "Save & Next."                                                                                                    |  |  |  |  |

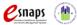

This screenshot provides a view of screen 1. Continuum of Care Organization when the Collaborative Applicant selects 1. Type of CoC – "UFA", 2. HPC Designation – "Yes", and 6. merger – "Yes". The additional screens are viewable on the left menu bar.

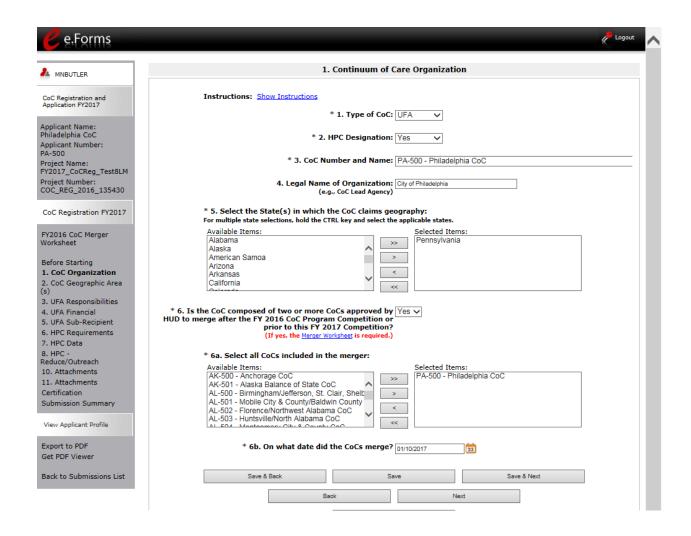

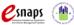

#### 2. Continuum of Care Claimed Geographic Area(s)

On the "CoC Claimed Geographic Area(s)" screen, review the geographic area(s) that the CoC serves.

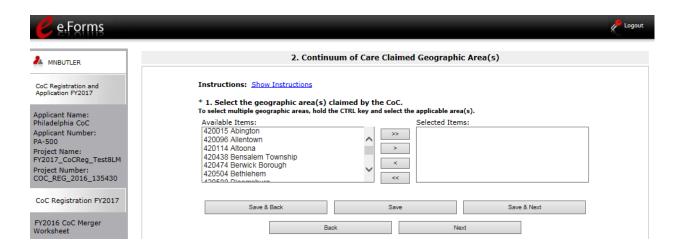

#### Step Description

- 1. Select the CoC's geographic area(s).
  - If a Collaborative Applicant imported its CoC Program Registration:

Review the information to ensure the CoC has claimed all geographic codes contained within its geographic area.

If the CoC merged with another CoC(s), include the additional geographic codes that are included in the merged CoC.

Select "Save & Next."

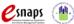

#### 3. UFA Capacity - Responsibilities

On the "UFA Capacity - Responsibilities" screen, enter information about how the CoC meets the responsibilities as outlined in the FY 2017 CoC Program Registration Notice and detailed instructions.

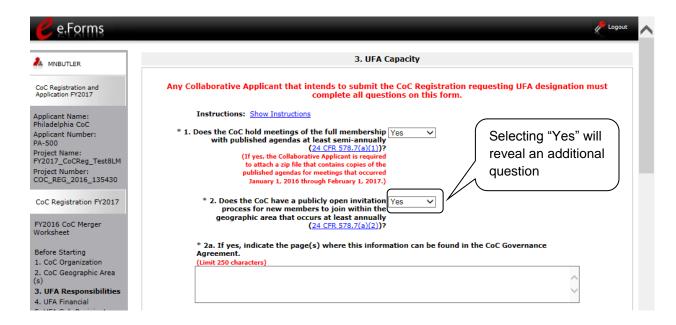

#### Step Description

1. Select "Yes" or "No" from the dropdown menu to indicate whether the CoC holds at least semi-annual full membership meetings with a published agenda.

#### **ATTACHMENT**

- If "Yes" is selected, the Collaborative Applicant must attach a zip file that
  contains copies of the published agendas for the timeframe noted in the FY
  2017 CoC Program Registration Notice.
- 2. Select "Yes" or "No," from the dropdown menu to indicate whether the CoC has an open invitation process for new members.

#### **ATTACHMENT**

 If "Yes," indicate the page(s) where this information can be found in the attached CoC Governance Agreement.
 There is a 250 character limit.

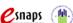

#### 3. UFA Capacity - Responsibilities (continued) Selecting "Yes" for fields 3, 4, and 5 will reveal additional 5. UFA Sub-Recipient \* 3. Has the CoC adopted a written process, to select a board to act on behalf of the Continuum of Care (24 CFR 578.7(a)(3))? 6. HPC Requirements auestions 7. HPC Data 8. HPC -Reduce/Outreach \* 3a. If yes, what date was the written process approved by the Continuum of Care? 23 10. Attachments \* 4. Does the CoC Governance Charter list the committees, Certification subcommittees, or workgroups appointed by the CoC (24 CFR 578.7(a)(4))? Submission Summary View Applicant Profile $^{st}$ 4a. If yes, indicate the page(s) where this information can be found in the CoC Governance Agreement. (Limit 250 characters) Export to PDF Get PDF Viewer \* 5. In consultation with the CoC and HMIS Lead, Yes has the governance charter been developed, followed, and updated annually \* 5a. Does governance charter include all procedures and policies needed to comply with Subpart B of the CoC Program interim rule and with the HMIS requirements (24 CFR 578.7(a)(5))? reement must be attached. If yes, the Governance Agre

| Step            | Description                                                                                                    |
|-----------------|----------------------------------------------------------------------------------------------------|
| 3.              | Select "Yes" or "No" from the dropdown menu to indicate whether the CoC has a written process to select the board.                                                                                                    |
| 3a. ATTACHMENT  | If "Yes," identify in the next field the date the written process was approved by the CoC. Use the calendar icon to enter the date.                                                                                                    |
| 4.              | Select "Yes" or "No" from the dropdown menu to indicate whether the CoC Governance Agreement lists the committees, subcommittees, or workgroups appointed by the CoC.                                                                                 |
| 4a.             | If yes, indicate the page(s) where this information can be found in the CoC Governance Agreement. There is a 250 character limit.                                                                                                    |
| 5.              | Select "Yes" or "No" from the dropdown menu to indicate whether the governance charter, in consultation with the Collaborative Applicant and HMIS lead, has been developed, followed, and updated with all required procedures and policies annually. |
| 5a.  ATTACHMENT | If "Yes," identify "Yes" or "No" in field 5a to indicate whether the charter complies with Subpart B of the CoC Program interim rule and with the HMIS requirements.  If "Yes" is selected for field 5a, the Governance Agreement must be attached.   |

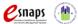

#### 3. UFA Capacity - Responsibilities (continued)

| imit 1500 characters)                                                                                                    |                           |
|----------------------------------------------------------------------------------------------------|---------------------------|
|                                                                                                    |                           |
|                                                                                                    | ^                         |
|                                                                                                    | ~                         |
|                                                                                                    |                           |
| 7. How has the CoC used a Housing First approach to remove barriers articipation requirements or preconditions to program participation, a acement and stabilization in permanent housing? imit 750 characters)                                                                  |                           |
|                                                                                                    |                           |
|                                                                                                    | ^                         |
|                                                                                                    | ~                         |
|                                                                                                    |                           |
| <ol><li>How does the CoC establish performance targets for the CoC-funder<br/>imit 750 characters)</li></ol>                                                                                                    | l projects?               |
|                                                                                                    |                           |
|                                                                                                    | ^                         |
|                                                                                                    | ~                         |
|                                                                                                    |                           |
|                                                                                                    |                           |
| 8a. Specifically describe the process used to gather input from recipie stablish performance targets appropriate for population and program to valuate outcomes, and actions against poor performers (24 CFR 578.7(a.lmit 750 characters)                                        | ype, monitor performance, |
| stablish performance targets appropriate for population and program to valuate outcomes, and actions against poor performers (24 CFR 578.7(a                                                                                                    | ype, monitor performance, |
| stablish performance targets appropriate for population and program to valuate outcomes, and actions against poor performers (24 CFR 578.7(a                                                                                                    | ype, monitor performance, |
| stablish performance targets appropriate for population and program to valuate outcomes, and actions against poor performers (24 CFR 578.7(a                                                                                                    | ype, monitor performance, |
| stablish performance targets appropriate for population and program to valuate outcomes, and actions against poor performers (24 CFR 578.7(s.imit 750 characters)  9. Describe how outcomes for projects funded under the Emergency Strogram are evaluated (24 CFR 578.7(a)(7)): | ype, monitor performance, |
| stablish performance targets appropriate for population and program to valuate outcomes, and actions against poor performers (24 CFR 578.7(s.imit 750 characters)  9. Describe how outcomes for projects funded under the Emergency S                                            | ype, monitor performance, |
| stablish performance targets appropriate for population and program to valuate outcomes, and actions against poor performers (24 CFR 578.7(s.imit 750 characters)  9. Describe how outcomes for projects funded under the Emergency Strogram are evaluated (24 CFR 578.7(a)(7)): | ype, monitor performance, |
| stablish performance targets appropriate for population and program traluate outcomes, and actions against poor performers (24 CFR 578.7(simit 750 characters)  9. Describe how outcomes for projects funded under the Emergency Stogram are evaluated (24 CFR 578.7(a)(7)):     | ype, monitor performance, |

#### Step Description

- 6. Enter text describing how the CoC used performance and outcome data to determine allocation of resources from CoC Program and ESG funds to reduce homelessness for veterans, chronic, family, and youth populations.
- 7. Enter text describing how the CoC used a Housing First approach to remove barriers to housing, remove service participation requirements or preconditions to program participation, and prioritized rapid placement and stabilization in permanent housing.
- 8. Enter text describing how the CoC establishes performance targets for the CoC-funded projects.
- 8a. Enter text specifically describing the process used to gather input from recipients and subrecipients to establish performance targets appropriate for population and program type, monitor performance, evaluate outcomes, and actions against poor performers (24 CFR 578.7(a)(6)).
- 9. Enter text describing how outcomes for projects funded under the Emergency Solutions Grants and CoC Program are evaluated (24 CFR 578.7(a)(7).

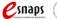

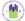

#### 3. UFA Capacity - Responsibilities (continued)

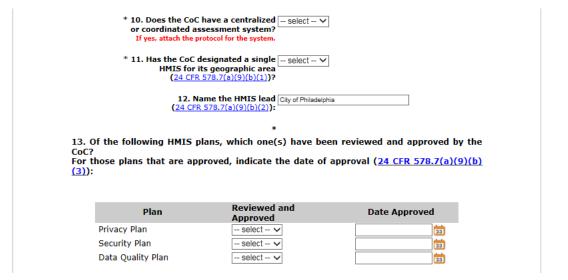

#### Step Description

10. Select "Yes" or "No" from the dropdown menu to indicate whether the CoC has a coordinated entry system (e.g., centralized or coordinated assessment system).

#### **ATTACHMENT**

- If yes, a copy of the coordinated entry system protocols must be attached on screen 10. Attachments. The file name should clearly identify the document and include the CoC Number.
- 11. Select "Yes" or "No" from the dropdown menu to indicate whether the CoC designated a single HMIS for its geographic area.
- 12. Review the pre-populated name of the HMIS lead. The information is populated from the Applicant Profile.

If the information is incorrect, go back to the CoC Applicant Profile and update the information.

- 13. Select "Yes" or "No" from the dropdown menu for each plan to indicate which HMIS plans (privacy, security, and data quality) have been reviewed and approved by the CoC.
  - If "Yes," identify in the next field the date the plan was approved by the CoC. Use the calendar icon to enter the date.
  - If "No," skip the next field.

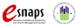

#### 3. UFA Capacity - Responsibilities (continued)

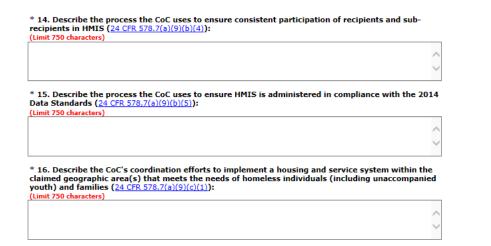

# 14. Enter text describing the process the CoC uses to ensure consistent participation of recipients and sub recipients in HMIS. Be specific. 24 CFR 578.7(a)(9)(b)(4) 15. Enter text describing the process the CoC uses to ensure HMIS is administered in compliance with the 2014 HMIS Data Standards. 24 CFR 578.7(a)(9)(b)(5) Note: 2014 HMIS Data and Technical Standards are located on the HUD Exchange: https://www.hudexchange.info/programs/hmis/hmis-data-and-technical-standards/ 16. Enter text describing the CoC's coordination efforts to implement a housing and service system within the claimed geographic area(s) that meets the needs of homeless individuals (including unaccompanied youth) and families. 24 CFR 578.7(a)(9)(c)(1)

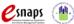

#### 3. UFA Capacity - Responsibilities (continued)

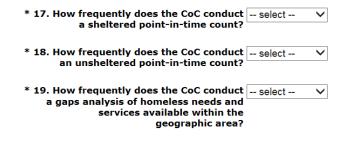

\* 19a. Specifically describe the process utilized by the CoC to conduct the gaps analysis:

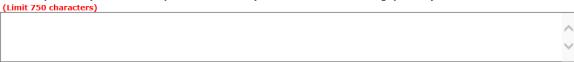

#### Step Description

- 17. Indicate how frequently the CoC conducts a sheltered point-in-time count by selecting "Bi-monthly," "monthly," "quarterly," "semi-annually," "annually," "biennially," or "never" from the dropdown menu.
- 18. Indicate how frequently the CoC conducts an unsheltered point-in-time count by selecting "Bi-monthly," "monthly," "quarterly," "semi-annually," "annually," "biennially," or "never" from the dropdown menu.
- 19. Indicate how frequently the CoC conducts a gaps analysis by selecting "Bi-monthly," "monthly," "quarterly," "semi-annually," "annually," "biennially," or "never" from the dropdown menu.
- 19a. Enter text describing the process for conducting the gaps analysis.

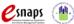

#### 3. UFA Capacity - Responsibilities (continued)

\* 20. Specifically describe how the CoC is participating in the Consolidated Plan(s) for the jurisdiction(s) within the CoCs geographic area: (Limit 750 characters) \* 21. Describe the extent to which the CoC consults with State and local government ESG program recipients within the CoC's geographic area on the plan for allocating Emergency Solutions Grants program funds (for FY2017): (Limit 750 characters) \* 22. Has the CoC and ESG recipient developed -- select -- 🗸 a plan for joint reporting guidelines for ESG recipients and sub-recipients? \* 23. Has the CoC and ESG recipient developed -- select -- V performance measurements that will be used to measure ESG recipients and subrecipients within the CoC's geographic area? Save & Back Save Save & Next Next Step Description 20. Enter text describing how the CoC is participating in the applicable Consolidated 21. Enter text describing the consultation with the ESG recipient's process for allocating ESG FY 2017 funds. 22. Select "Yes" or "No" from the dropdown menu to indicate whether the CoC and ESG recipient developed a plan for joint reporting guidelines for ESG recipients and **ATTACHMENT** subrecipients. 23. Select "Yes" or "No" from the dropdown menu to indicate whether the CoC and ESG recipient developed performance measurements that will be used to measure ESG recipients and subrecipients within the CoC's geographic area. Select "Save & Next." 24.

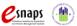

#### 4. UFA Financial Management

On the "UFA Financial Management" screen, enter information about the financial management procedures and internal controls of the Collaborative Applicant applying for UFA designation. For additional information see the FY 2017 CoC Program Registration Notice and detailed instructions.

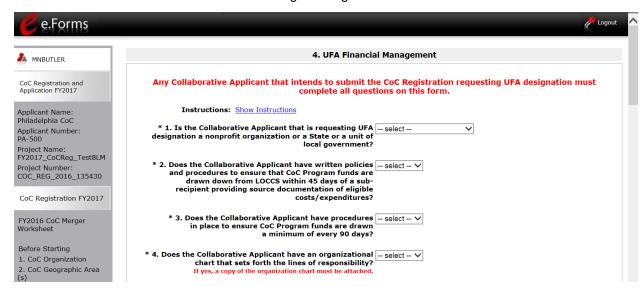

| Step          | Description                                                                                                    |
|---------------|----------------------------------------------------------------------------------------------------|
| 1.            | Select "Non-profit", "State", or "Unit of Local Government" to indicate the UFA designation the Collaborative Applicant is requesting.                                                                                                    |
| 2. ATTACHMENT | Select "Yes" or "No" from the dropdown menu to indicate whether the Collaborative Applicant has procedures to ensure that CoC Program funds are drawn down from LOCCS within 45 days of a subrecipient providing source documentation of eligible costs/expenditures. |
| 3.            | Select "Yes" or "No" from the dropdown menu to indicate whether the Collaborative Applicant has procedures in place to ensure CoC Program funds are drawn a minimum of every 90 days.                                                                                 |
| 4.            | Select "Yes" or "No" from the dropdown to indicate if the Collaborative Applicant has an organizational chart that sets forth the lines of responsibilities.                                                                                                    |
| ATTACHMENT    | <ul> <li>If "Yes," a copy of the organization chart must be attached on screen 10.</li> <li>Attachments. The file name should clearly identify the document and include the CoC Number.</li> </ul>                                                                    |
|               |                                                                                                    |

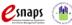

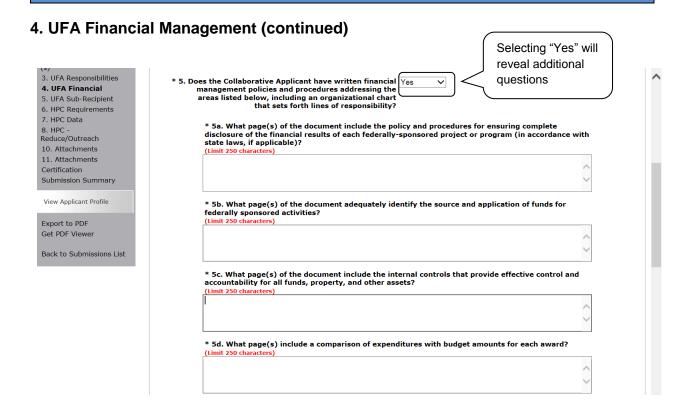

#### Step Description

5. Select "Yes" to see the series of questions related to written financial management policies and procedures addressing various areas. Once these have been viewed, if they do not apply, select "No" and the questions will be hidden.

#### **ATTACHMENT**

- If "Yes," a copy of the document(s) referenced in the additional questions must be attached on screen 10. Attachments. The file name should clearly identify the document and include the CoC Number.
- 5a. Enter the name of the document attached and the page(s) that include the policy and procedures for ensuring complete disclosure of the financial results of each federally-sponsored project or program. There is a 250 character limit.
- 5b. Enter the name of the document attached and the page(s) that identify the source and application of funds for federally sponsored activities. There is a 250 character limit.
- 5c. Enter the name of the document attached and the page(s) that include the internal controls that provide effective control and accountability for all funds, property, and other assets. There is a 250 character limit.
- 5d. Enter the name of the document attached and the page(s) that include a comparison of expenditures with budget amounts for each award. There is a 250 character limit.

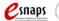

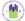

#### 4. UFA Financial Management (continued)

| * 5e. What page(s) include the written procedures to minimize the time elapsing between the transfer of function the recipient from the U.S. Treasury and the issuance or redemption of checks, warrants, or payments by other means for program purposes by the recipient? |  |
|----------------------------------------------------------------------------------------------------|--|
| Limit 250 characters)                                                                                                    |  |
| ^                                                                                                    |  |
|                                                                                                    |  |
| * 5f. What page(s) include the procedures that are followed whenever advance payment procedures are used?                                                                                                    |  |
| ^                                                                                                    |  |
|                                                                                                    |  |
| * 5g. What page(s) include the procedures for determining the reasonableness, allocability, and allowability of costs in accordance with the provisions of the applicable Federal cost principles and the terms and conditions of the award?  Limit 250 characters)         |  |
| ^                                                                                                    |  |
|                                                                                                    |  |

- 5e. Enter the name of the document attached and the page(s) that include the written procedures to minimize the time elapsing between the transfer of funds to recipients and the issuance or redemption of checks, warrants, or payments by other means for program purposes by the recipient. There is a 250 character limit.
- 5f. Enter the name of the document attached and the page(s) that include the procedures that are followed whenever advance payment procedures are used. There is a 250 character limit.
- 5g. Enter the name of the document attached and the page(s) that include the procedures for determining the reasonableness, allocability, and allowability of costs in accordance with the provisions of the applicable Federal cost principles and the terms and condition of the award. There is a 250 character limit.

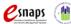

#### 4. UFA Financial Management (continued)

\* 5h. What page(s) include the accounting procedures that include recording cost accounting supported by source documentation?

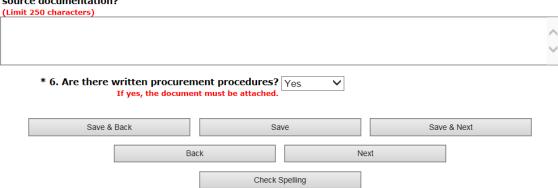

#### Step Description

- 5h. Enter the name of the document attached and the page(s) that include the accounting procedures that include recording cost accounting supported by source documentation. There is a 250 character limit.
- 6. Select "Yes" or "No" to indicate if the Collaborative Applicant has written procurement procedures.

#### **ATTACHMENT**

- If "Yes," a copy of the procurement procedures must be attached on screen 10.
   Attachments. The file name should clearly identify the document and include the CoC Number.
- 7. Select "Save & Next."

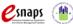

### 5. UFA Subrecipients Management

On the "UFA Subrecipients Management" screen, enter information about the oversight of subrecipients by the Collaborative Applicant applying for UFA designation. For additional information see the FY 2017 CoC Program Registration Notice and detailed instructions.

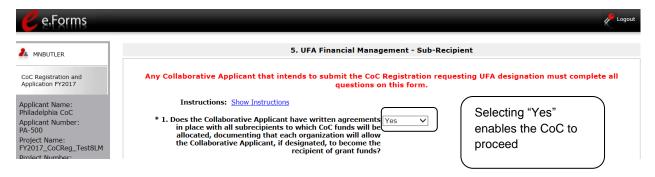

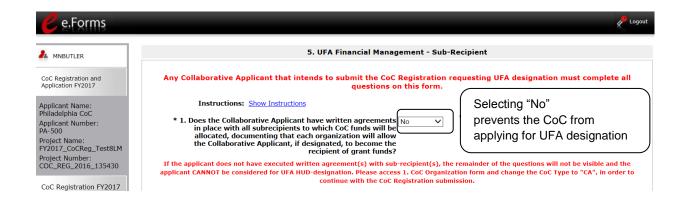

- 1. Select "Yes" or "No" to indicate whether the Collaborative Applicant has executed written agreements with all of its subrecipients to whom CoC Program funds are allocated.
  - If "Yes," the CoC may proceed to the next question.
  - If "No," the applicant cannot be considered for UFA designation.
     Go to screen 1. CoC Organization form and change CoC Type to "CA," in order to continue with CoC Registration submission.

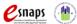

### 5. UFA Subrecipients Management (continued)

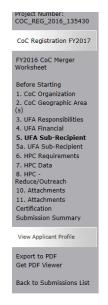

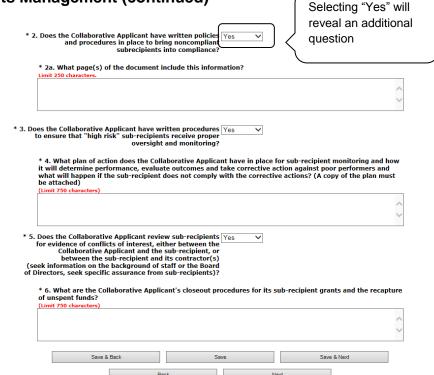

#### Description Step

- 2. Select "Yes" or "No" to indicate if the Collaborative Applicant has written policies and procedures in place to bring noncompliant subrecipients into compliance.
- 2a. Enter the name of the attached document and the page(s) where the written policies and procedures to bring noncompliant subrecipients into compliance can **ATTACHMENT** be found. There is a 250 character limit.
- 3. Select "Yes" or "No" to indicate whether the Collaborative Applicant has written procedures for the oversight and monitoring of "high risk" subrecipients. **ATTACHMENT**
- 4. Enter the name of the attached document and enter text describing the plan of action for subrecipient monitoring, determining performance, evaluating outcomes, **ATTACHMENT** taking action against poor performers, and addressing noncompliance with corrective actions. There is a 250 character limit.
  - 5. Select "Yes" or "No" to indicate if the Collaborative Applicant reviews subrecipients for conflicts of interest, such as between the Collaborative Applicant and the subrecipient or the subrecipient and its contractors (e.g., whether the CoC seeks information about staff and Board of Directors and assurance from subrecipients).
  - 6. Enter text to describe the closeout procedures for subrecipient grants and how unspent funds are recaptured. There is a 750 character limit.
  - 7. Select "Save & Next."

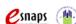

### 5a. UFA Subrecipients List

On the "UFA Subrecipients List" screen, enter information about the subrecipients by the Collaborative Applicant applying for UFA designation. If the applicant does not have an executed written agreement with subrecipients, the questions on this screen will not be visible and the applicant will not be considered for UFA designation.

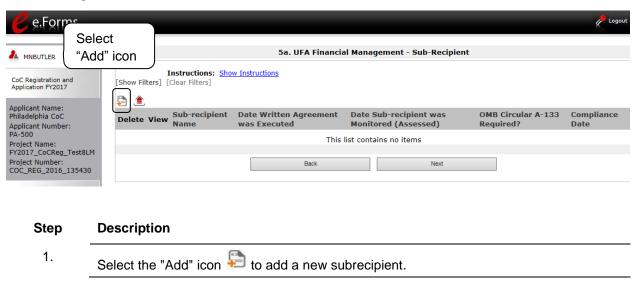

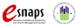

#### 5a. UFA Subrecipients List Details

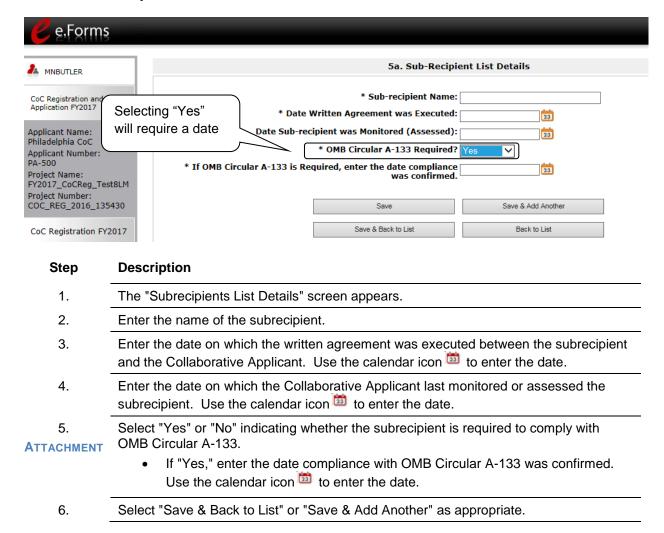

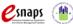

#### 5a. UFA Subrecipients List (continued)

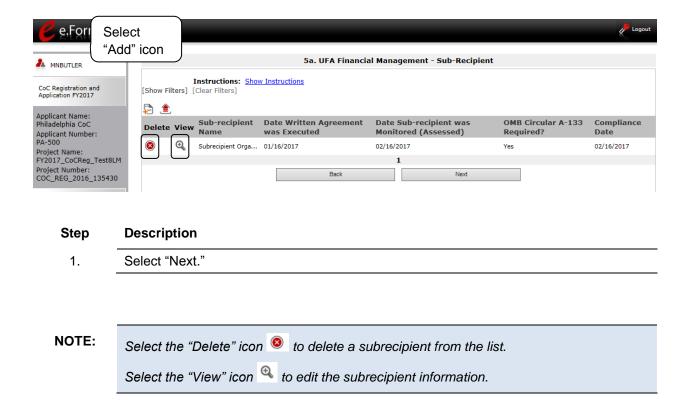

#### 6. HPC Requirements

Collaborative Applicants are reminded that this form, along with the other HPC required forms and HPC attachments, will be posted to the HUD Exchange for public comment per the FY 2017 CoC Program Registration Notice. See the FY 2017 CoC Program Registration Notice and detailed instructions for additional information.

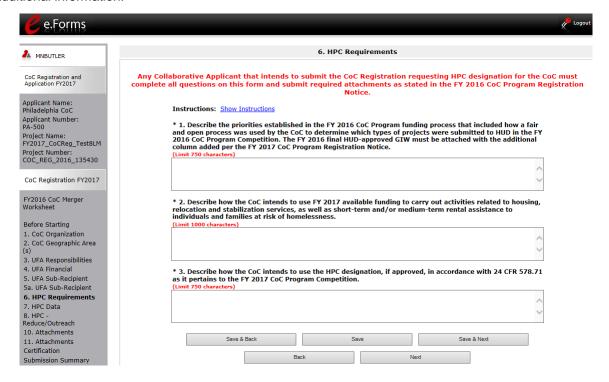

#### Step Description

1. Describe the priorities established in the FY 2016 CoC Program funding process that included how a fair and open process was used by the CoC to determine which types of projects were submitted to HUD in the FY 2016 CoC Program Competition.

Limit 750 characters.

#### **ATTACHMENT**

- The FY 2016 final HUD-approved GIW must be attached with the additional column added per the FY 2017 CoC Program Registration Notice.
- 2. Describe how the CoC intends to use FY 2017 available funding to carry out activities related to housing, relocation, and stabilization services, as well as short-term and/or medium-term rental assistance to individuals and families at risk of homelessness. Limit 1,000 characters.
- 3. Describe how the CoC intends to use the HPC designation, if approved, in accordance with 24 CFR 578.71 as it pertains to the FY 2017 CoC Program Competition.
- Select "Save and Next." 4.

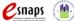

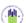

### 7. HPC - HMIS Coverage/Mean Length of Homelessness

#### NOTE:

Collaborative Applicants that are not applying HPC designation on behalf of the CoC are not required to complete 7. HPC Requirements. Instead, proceed to the "Attachments"

On the "HPC - HMIS Coverage/Mean Length of Homelessness" screen, Collaborative Applicants will enter information in each of the tables. See the FY 2017 CoC Program Registration Notice and detailed instructions for additional information.

Collaborative Applicants are reminded that this form, along with the other HPC required forms and HPC attachments will be posted to the HUD Exchange for public comment per the FY 2017 CoC Program Registration Notice.

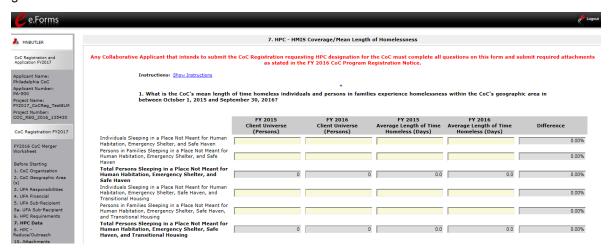

#### Step Description

- 1.1 In the first chart, in column 1, enter the number of persons in FY 2015 identified in the following categories:
  - Individuals sleeping in a place not meant for human habitation, Emergency Shelter, and Safe Haven
  - Persons in families sleeping in a place not meant for human habitation, Emergency Shelter, and Safe Haven

The field for "Total Persons sleeping in a place not meant for human habitation, Emergency Shelter, and Safe Haven" will auto-calculate.

- Individuals sleeping in a place not meant for human habitation, Emergency Shelter, Safe Haven, and Transitional Housing
- Persons in families sleeping in a place not meant for human habitation, Emergency Shelter, Safe Haven, and Transitional Housing

The field for "Total Persons sleeping in a place not meant for human habitation, Emergency Shelter, Safe Haven, and Transitional Housing. Shelter and Safe Haven" will auto-calculate.

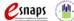

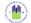

- 1.2 In column 2, enter the number of persons in FY 2016 identified in the same categories listed above.
- 1.3 In column 3, enter the average length of time in FY 2015 that each category of individuals/persons experienced homelessness, measured in days.
- 1.4 In column 4, enter the average length of time in FY 2016 that each category of individuals/persons experienced homelessness, measured in days.
- 1.5 Review column 5, which automatically calculates the difference in the average length of time that each category of individuals/persons experienced homelessness from FY 2015 to FY 2016.

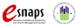

#### 7. HPC - HMIS Coverage/Mean Length of Homelessness (continued)

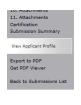

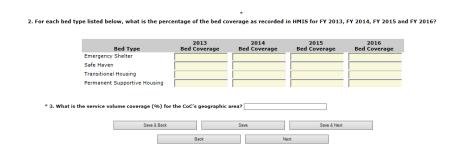

- 2.1 In the second chart, in column 1, enter the bed coverage for 2013 for each of the four categories of housing:
  - Emergency Shelter
  - Safe Haven
  - Transitional Housing
  - Permanent Supportive Housing
- 2.2 In column 2, enter the information for the same categories for 2014.
- 2.3 In column 3, enter the information for the same categories for 2015.
- 2.4 In column 4, enter the information for the same categories for 2016.
- 3. As a percentage, enter the service volume coverage for the CoC's geographic area.
- 4. Select "Save and Next."

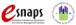

#### 8. HPC - Reduced Returns to Homelessness & Street Outreach

#### NOTE:

Collaborative Applicants that are not applying HPC designation on behalf of the CoC are not required to complete 7. HPC Requirements. Instead, proceed to "Attachments" screen.

On the "HPC - HMIS Coverage/Mean Length of Homelessness" screen Collaborative Applicants will enter information in the table and answer a series of questions. See the FY 2017 CoC Program Registration Notice and detailed instructions for additional information.

Collaborative Applicants are reminded that this from, along with the other HPC required forms and HPC attachments will be posted to the HUD Exchange for public comment per the FY 2017 CoC Program Registration Notice.

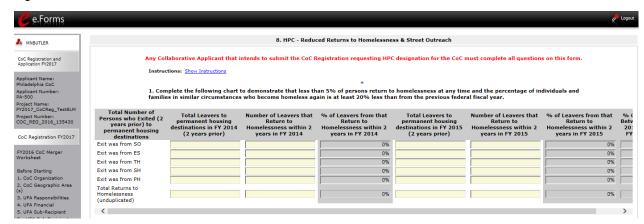

#### Step Description

1.1 In the chart, report on the "Total Number of Persons who Exited (2 years prior) to permanent housing destinations." These persons have project exits 2 years prior to the reporting year whose destination response was permanent housing.

> In column 1, enter the number of "Leavers to permanent housing destinations in FY 2015." In this case, the leavers would have exited in FY 2013.

Enter the information for the following categories:

- Exit from street outreach (SO)
- Exit from emergency shelter (ES)
- Exit from transitional housing (TH)
- Exit from safe havens (SH)
- Exit from permanent housing (PH)
- Total returns to homelessness (unduplicated)

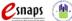

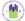

| 1.2 | In the chart, in column 2, enter the number of "Leavers that Return to Homelessness within 2 years in FY 2015."                             |
|-----|----------------------------------------------------------------------------------------------------|
| 1.3 | In the chart, in column 3, review the auto-calculated percentage of "Leavers that Return to Homelessness within 2 years in FY 2015."        |
| 1.4 | In the chart, in column 4, enter the number of "Leavers to permanent housing destinations in FY 2016" for the same categories as in step 1. |
| 1.5 | In the chart, in column 5, enter the number of "Leavers that Return to Homelessness within 2 years in FY 2016."                             |
| 1.6 | In the chart, in column 6, review the auto-calculated percentage of "Leavers that Return to Homelessness within 2 years in FY 2016."        |
| 1.7 | In the chart, in column 7, review the auto-calculated percentage of "Change Between FY 2015 and FY 2016."                                   |

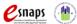

#### 8. HPC - Reduced Returns to Homelessness & Street Outreach (continued)

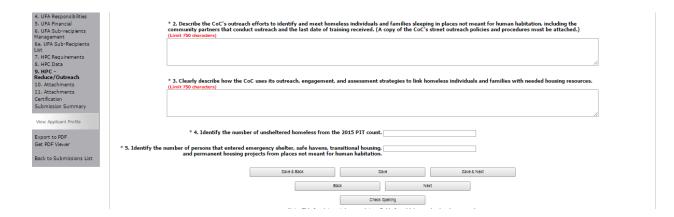

#### Step Description

2. Describe the CoC's outreach efforts to identify and meet homeless individuals and families sleeping in places not meant for human habitation. Include the community partners that conduct outreach and the last date of training they received. Limit 750 characters.

- A copy of the CoC's street outreach policies and procedures must be attached.
- 3. Describe how the CoC uses its outreach, engagement, and assessment strategies to link homeless individuals and families with needed housing resources. Limit 750 characters.
- Enter the number of unsheltered homeless from the 2016 PIT count.
- 5. Identify the number of persons that entered emergency shelter, safe havens, transitional housing, and permanent housing projects from places not meant for human habitation.
- Select "Save and Next."

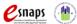

#### **Attachments**

The screen number for Attachments depends on the "Type of CoC" selected on the "1. CoC Organization" screen. There are four scenarios:

- If "CA" is selected and the CoC is not requesting HPC designation, Attachments is screen 4.
   None of the attachments are required to submit the CoC Registration in *e-snaps*. However, if the CoC merged since the FY 2016 CoC Program Competition, the CoC is required to attach the FY 2017 Merger Worksheet.
- If "CA" is selected and the CoC is requesting HPC designation, Attachments is screen 11. In this
  case, two of the three attachments identified on the screen are required. The third attachment is
  required only if the CoC merged since the FY 2016 CoC Program Competition.
- If "UFA" is selected and the CoC is not requesting HPC designation, Attachments is screen 10. There are 17 attachments, 14 of which are required by HUD.
- If "UFA" is selected and the CoC is requesting "HPC" designation, applicants will see Attachments screen 10 and screen 11.

The instructions for uploading and deleting an attachment are the same for all documents.

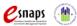

### 4. Attachments for Collaborative Applicants

The "Attachment" screen for Collaborative Applicants that selected "CA" as the type of CoC and are not requesting HPC designation has three items:

- Grant Inventory Worksheet. Not required.
- **FY 2017 Merger Worksheet.** If the CoC merged since the FY 2016 CoC Program Competition, the CoC is required to attach the FY 2017 Merger Worksheet.
- Other. At this time, there are no additional attachments required.

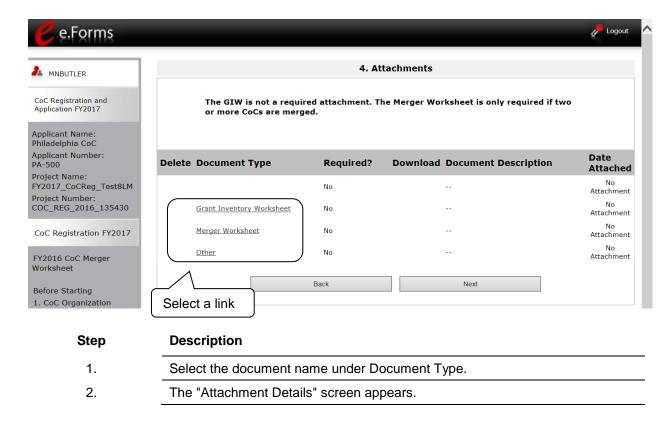

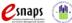

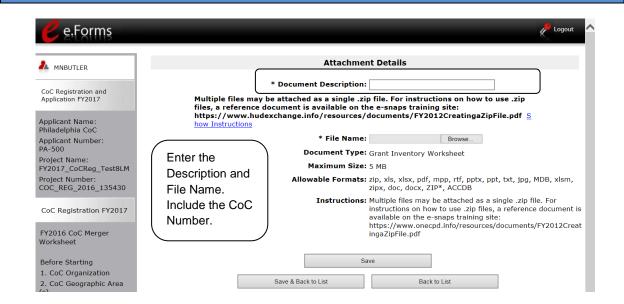

#### Step Description

- Enter the name of the document in the "Document Description" field.
   The file name should clearly identify the document and include the CoC Number.
- 2. Select "Browse" to the right of the "File Name" field to upload the file from your computer. The screen identifies the allowable document formats and sizes.
  - zip, xls, xlsx, pdf, mpp, rtf, pptx, ppt, txt, jpg, MDB, xlsm, zipx, doc, docx, ZIP\*, ACCDB
  - 5MB
- Select "Save & Back to List" to return to the "Attachments" screen.
- On the "Attachments" screen, select "Next."

#### NOTE: To del

#### To delete an uploaded attachment.

- Click the "Delete" icon that appears to the left of the document name.
- Confirm the deletion in the pop-up window.

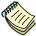

For instructions on how to zip a file that may be too large to upload, refer to the Creating a Zip File document on the CoC Program Competition Resources webpage on the HUD Exchange: <a href="https://www.hudexchange.info/resource/3118/creating-a-zip-file-and-capturing-a-screenshot-resource/">https://www.hudexchange.info/resource/3118/creating-a-zip-file-and-capturing-a-screenshot-resource/</a>.

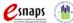

# 10. Attachments for Collaborative Applicants Applying for a UFA Designation

The "Attachment" screen for Collaborative Applicants that selected "UFA" has 17 items:

- A-133 Audit
- Audit Policy and Procedures for Subrecipients
- Centralized or Coordinated Assessment System
- CoC Governance Charter
- CoC Housing and Service System/Coordination Plan
- CoC Meeting Agendas/Minutes
- ESG-CoC Standards
- Financial Management Systems Policies and Procedures
- · Grant Inventory Worksheet
- List of Board Leaders and Members
- LOCCS Drawdown Procedures
- Merger Worksheet
- Monitoring Guide for Subrecipients
- Organizational Chart/Policies and Procedures
- Procedures for High-Risk Subrecipient Management
- Procurement Policies and Procedures
- UFA Other Attachment(s)

The attachments that are NOT required are the following:

- CoC Housing and Service System/Coordination Plan
- Grant Inventory Worksheet
- Merger Worksheet If the CoC merged since the FY 2016 CoC Program Competition, the CoC is required to attach the FY 2017 Merger Worksheet.
- UFA Other Attachments

For instructions on how to attach these files, refer to the previous section Attachments for Collaborative Applicants.

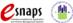

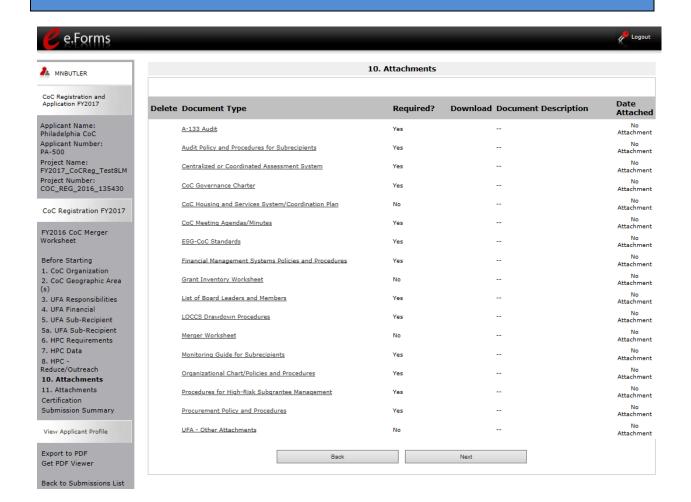

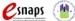

# 11. Attachments for Collaborative Applicants Applying for HPC Designation

This "Attachment" screen is for Collaborative Applicants requesting HPC designation. If Collaborative Applicants selected "CA" as the Type of CoC on screen 1. CoC Organization, this is the only Attachment screen they will see. If they selected "UFA," they will see screens 10 and 11. The screen includes three items:

- CoC Street Outreach Plan required
- FY 2016 Final HUD-Approved GIW required
- Merger Worksheet If the CoC merged since the FY 2016 CoC Program Competition, the CoC is required to attach the FY 2017 Merger Worksheet.
- Other

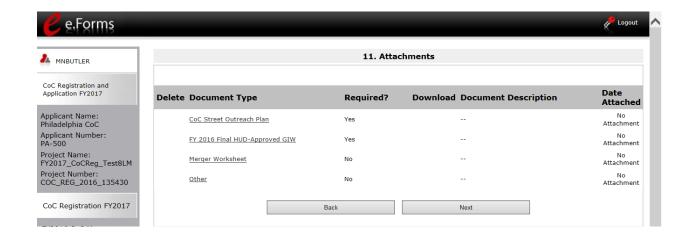

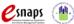

#### Certification

After completing the "Attachments" screen(s), Collaborative Applicants proceed to the "Certification" screen.

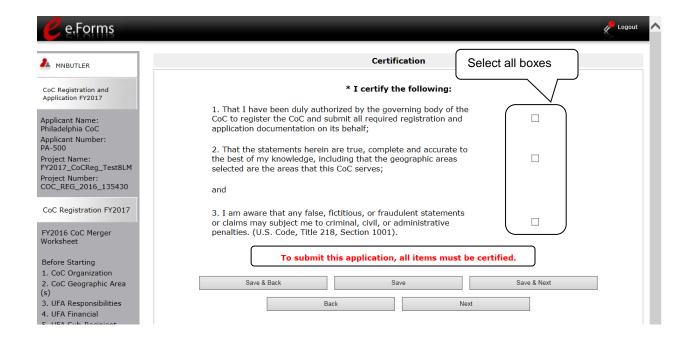

- 1. Read the certification statements and select all checkboxes.
- 2. Select "Save & Next."

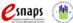

### **Submission Summary**

After the required information has been entered and the required attachments have been uploaded, the Collaborative Applicant must select the "Submit" button on the "Submission Summary" screen.

The "Submission Summary" screen shows the CoC Program Registration forms. In the "Last Updated" column, the system will identify the following:

- A date if the screen is complete
- "No Input Required" if there is no input required in order to submit the CoC Registration
- "Please Complete" if more information is needed

*e-snaps* users can go back to any screen by selecting the screen name on the left menu bar. Remember to select "Save" after any changes.

The "Submit" button is located at the bottom of the screen under the navigation buttons. The "Submit" button will be active if all parts of the CoC Registration have a date in the "Last Updated" column.

NOTE:

The "No Input Required" status on the Submission Summary indicates that no additional information for that screen is required for the applicant to proceed to the next step in e-snaps.

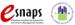

The following image shows the "Submission Summary" screen with items that still must be completed. Note that the "Submit" button is gray-shaded and you cannot select it.

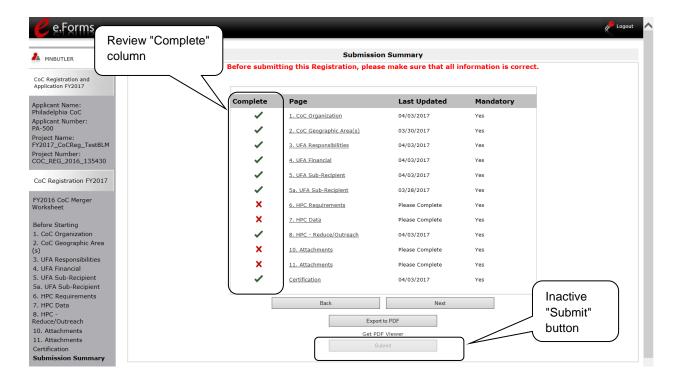

#### **Submitting the CoC Registration**

The following image shows the "Submission Summary" screen after the CoC Registration has been submitted. Note that the "Submit" button is gray-shaded. The form is marked "This e.Form has been submitted."

#### NOTE:

Collaborative Applicants that selected "UFA" as the "Type of CoC" and/or "HPC" on the CoC Organization screen will have additional forms listed on the Submission Summary.

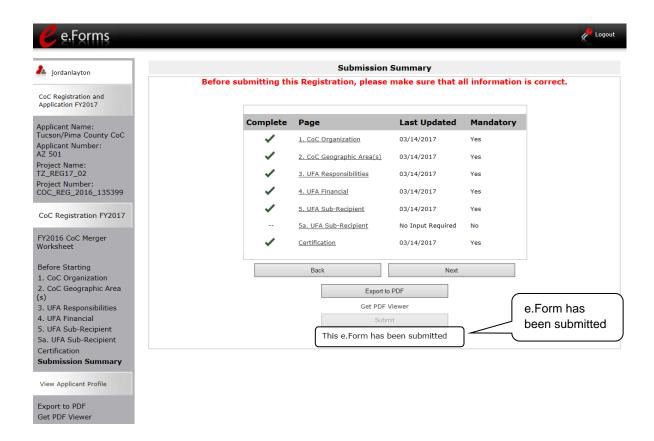

#### Description Step

- 1. If you are not already on the "Submission Summary" screen, select it on the left menu
- 2. Select the "Submit" button.
  - Once you select the "Submit" button, it will be grayed out. Below it there will be text stating, "This e.Form has been submitted."

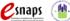

#### **Exporting to PDF**

Collaborative Applicants can obtain a hard copy of the CoC Program Registration using the "Export to PDF" button located at the bottom of the Submission Summary screen under the navigation buttons.

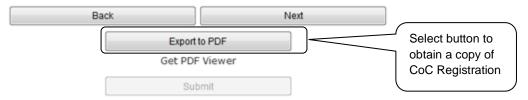

This e.Form has been submitted

| Step | Description                                                                      |
|------|----------------------------------------------------------------------------------|
| 1.   | Select the "Export to PDF" button on the submission summary screen.              |
| 2.   | On the "Configure PDF Export" screen, select the screen you would like included. |
| 3.   | Select "Export to PDF."                                                          |

#### **CoC** Review

After the Collaborative Applicant submits the CoC Registration, the organization cannot make changes. The next steps include the following:

- HUD receives notification that the CoC Program Registration is ready for HUD review.
- HUD will review the information submitted.
- HUD will issue a listserv message to its mailing lists notifying Collaborative Applicants when they should login to e-snaps to review HUD's determinations provided in the CoC Registration Review.
- The Collaborative Applicant reviews and agrees with or disputes HUD's determinations regarding the CoC type and funding needs amounts.

#### NOTE: Mailing Lists

HUD uses mailing lists (listserv) to distribute up-to-date information regarding the CoC Program.

Go to the HUD Exchange to join a mailing list <a href="https://www.hudexchange.info/mailinglist/">https://www.hudexchange.info/mailinglist/</a>.

Collaborative Applicants should encourage all Project Applicants to join mailing lists that provide information about their specific areas of interest.

#### NOTE:

At the top of each screen of the CoC Review, there is a "Reference Submissions" box.

# Reference Submissions

This box contains a "Folder" icon that you can select that will bring you to the corresponding screen you filled out in your original Registration. After selecting the "Folder" icon, to get back to where you were in your CoC Registration Review, select "Back to CoC Approval/Disapproval" on the left menu bar.

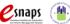

### Accessing CoC Review

After HUD completes the review of the CoC Program Registrations submitted by the Collaborative Applicants, HUD will send a listserv message notifying Collaborative Applicants when they should log in to *e-snaps* and review HUD's determinations provided in the CoC Program Registration Review. The Collaborative Applicant will look for the "CoC Registration and Application FY2017 / CoC Review" project on the "Submissions" screen.

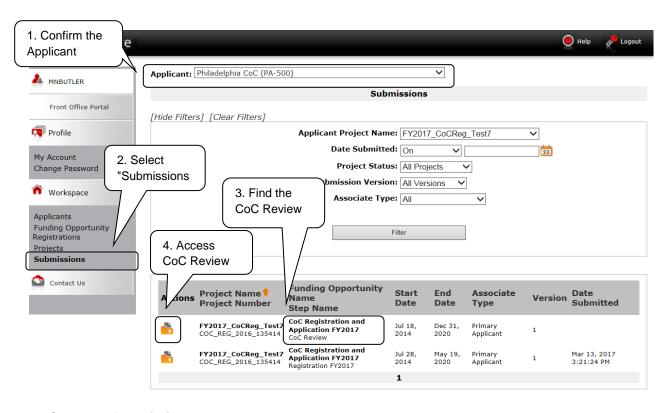

- 1. Log in to e-snaps.
- 2. Select "Submissions" on the left menu bar.
- 3. Select the "Folder" icon next to the Project where the Step Name is "CoC Review."
  - Option: Use the "Submissions Filters" to single out your project.
  - Option: Select "Clear Filters" on the top left of the "Submissions Filters" box.
     Then, review the "Funding Opportunity Name / Step Name" column to locate
     "CoC Registration and Application FY2017 / CoC Review."

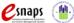

### 1. Approved CoC Type Designation

On the "Approved CoC Type Designation" screen, read the available HUD comments and indicate whether you agree or not with the approved CoC designation.

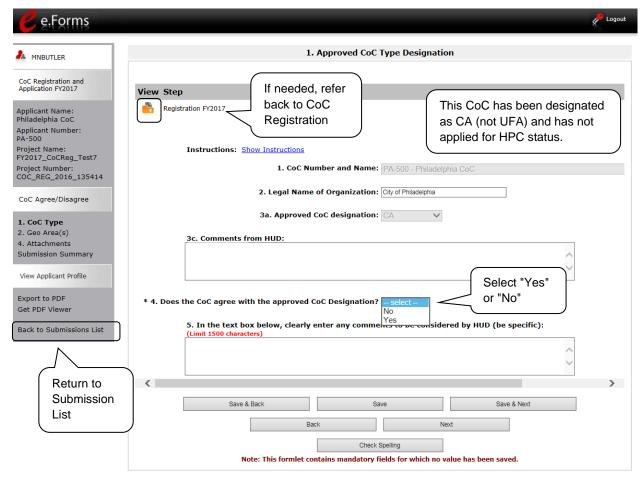

- Review the pre-populated information and HUD's comments, if any.
  - NOTE: Collaborative Applicants that applied for HPC designation will see field 3b indicating whether or not HUD approved the designation.
- 2. For question 4, select "Yes" or "No" whether you agree with the approved CoC designation as "CA" or "UFA" in 3a and, if applicable, HUD's decision regarding HPC designation in 3b.
  - If you select "No," you will be required to enter a comment in the comment box to be considered by HUD.
- 3. Select "Save & Next."

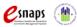

### 2. CoC Geographic Area(s)

On the "CoC Geographic Area(s)" screen, indicate you agree with the geographic areas.

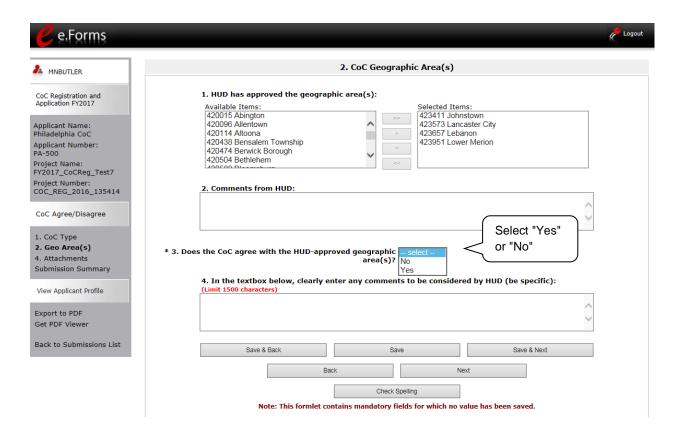

- 1. Review the pre-populated information and HUD's comments, if any.
- 2. For question 3, select "Yes" or "No" whether you agree with the geographic area(s) in question 1.
  - If you select "No," you will be required to enter a comment in the comment box to be considered by HUD.
- 3. Select "Save & Next."

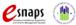

#### 4. Attachments

On the "Attachments" screen, there is a place for attachments. Do NOT submit any attachments unless specifically asked to do so by HUD.

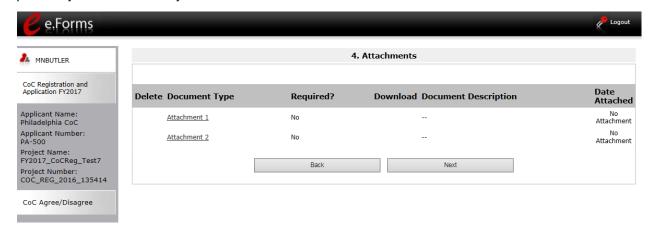

#### **Description**

#### Step

- 1. If an attachment is requested, upload it the same way that attachments were provided in the CoC Registration.
- Select "Next."

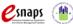

### 5. Submission Summary

Once the Collaborative Applicant has completed the review, the Collaborative Applicant needs to select the "Submit" button on the "Submission Summary" screen.

The "Submission Summary" screen shows the CoC Review forms. In the "Last Updated" column, the system will identify the following:

- A date if the screen is complete
- "No Input Required" if there is no input required
- "Please Complete" if more information is needed

*e-snaps* users can go back to any screen by clicking on the screen name on the left menu bar. Remember to select "Save" after any changes.

The "Submit" button is located at the bottom of the screen under the navigation buttons. The "Submit" button will be active if all parts of the CoC Review have a date or "No Input Required" in the "Last Updated" column.

#### NOTE:

The "No Input Required" status on the Submission Summary indicates that additional information for that screen is not required for the applicant to proceed to the next step in e-snaps. In the context of this instructional guide, the Collaborative Applicant may proceed to the next steps in the Registration Review process.

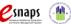

#### **Submitting the CoC Review**

The following image shows the "Submission Summary" screen after the CoC Review has been submitted. Note that the "Submit" button is gray-shaded. The form is marked "This e.Form has been submitted."

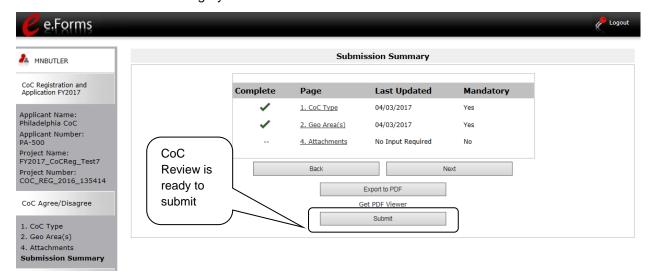

- 1. If you are not already on the "Submission Summary" screen, select it on the left menu bar.
- 2. Select the "Submit" button.
  - Once you select the "Submit" button, it will be grayed out. Below it there will be text stating, "This e.Form has been submitted."

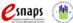

#### **Exporting to PDF**

Collaborative Applicants can obtain a hard copy of the CoC Review using the "Export to PDF" button located at the bottom of the Submission Summary screen under the navigation buttons.

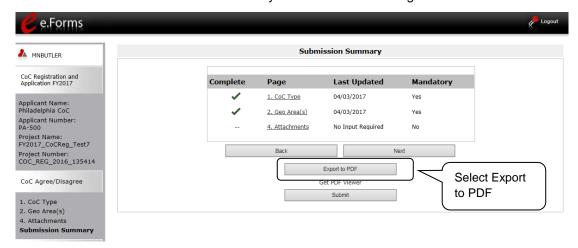

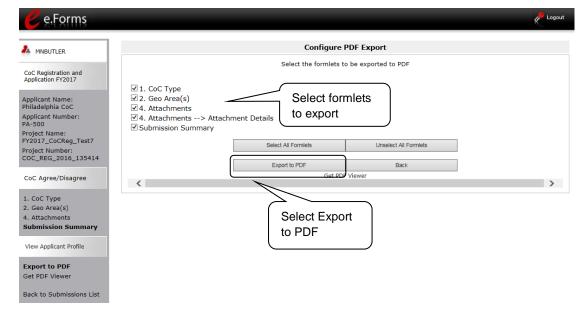

- 1. Select the "Export to PDF" button from the submission summary screen.
- On the "Configure PDF Export" screen, select the screen you would like included.
- Select "Export to PDF."

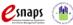

## **Agreeing With CoC Review**

If the Collaborative Applicant agrees with all items in the CoC Registration Review and submits it:

- The Collaborative Applicant can no longer make changes to its CoC Review.
- When available, HUD will announce the opening of the FY 2017 CoC Program Competition via listserv message.
- Only Collaborative Applicants with a HUD-approved registration will have access to the FY 2017 CoC Application and CoC Priority Listing in e-snaps.

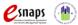

### Disagreeing With CoC Review: HUD Final Decision

If the Collaborative Applicant disputes any part of the CoC Review and submits it:

- HUD will again review the CoC Registration with the changes made and review the comments included by the Collaborative Applicant.
- After HUD has finished its review, an email will be sent to the Collaborative Applicant's primary contact (as listed in the CoC Applicant Profile) notifying them that the CoC Registration must be confirmed. This is the final determination by HUD.
- The Collaborative Applicant will access the CoC Review Registration as seen in the screenshot below.

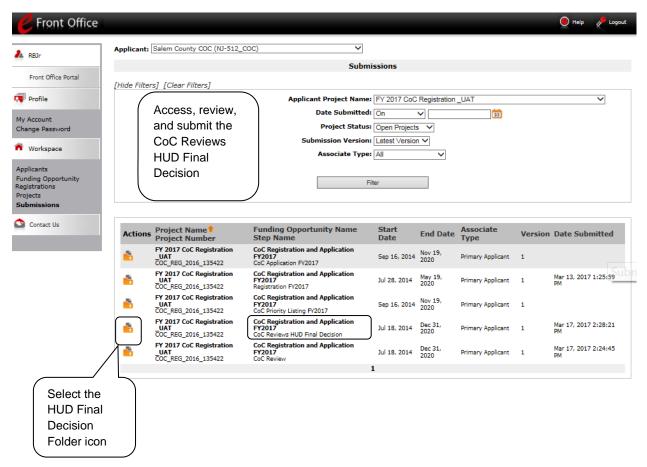

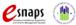

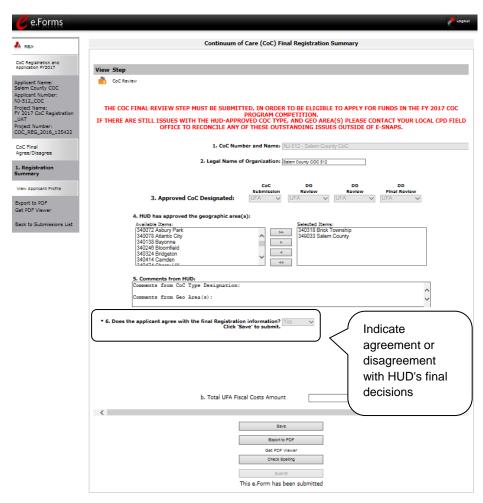

#### Step Description

- 1. Access the HUD Final Review
- 2. Review the information.
- 3. For question 6, select "Yes" or "No" to indicate whether the CoC agrees with HUD's final decisions
- 4. Select "Submit."

If the Collaborative Applicant **agrees** with all items in the HUD Final Review and submits, it will have access to the FY 2017 CoC Application and Priority Listing.

If the Collaborative Applicant **disagrees** with all items in the HUD Final Review and submits, it will see a Rejection Notification Letter in e-snaps and the Collaborative Application will not have access to the FY 2017 CoC Application and CoC Priority Listing.

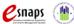

## **Next Steps**

Congratulations! You have completed the CoC Program Registration and CoC Review instructional guide.

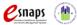